Enjoy Your Workday

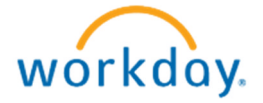

## Change Job

This document contains instructions in the following areas for working with (Change Job):

- Part-time to Full-time page 3-11
- Transfer page 12-20
- Review  $-21-22$

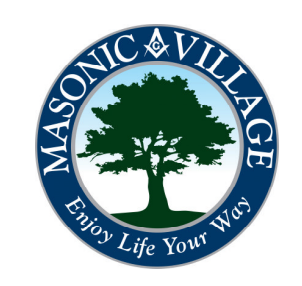

### Enjoy Your Workday

### workday.

Change Job is the new process in Workday for changing almost anything about the employee that is job related. Change Job encompasses everything from transfers, to location changes, to hourly changes (part-time to full-time etc.), and even compensation changes. This process will also be manager self-service which means managers can now initiate the processes themselves and have more control over their employees under their supervisory organization.

### **Overview**

These slides are broken into Two (2) main sections.

1.) Changing hours and rate of pay.

2.) Transfers and how to change jobs and organizational assignments.

To initiate a Change Job type the command in the search bar, then click the blue link below.

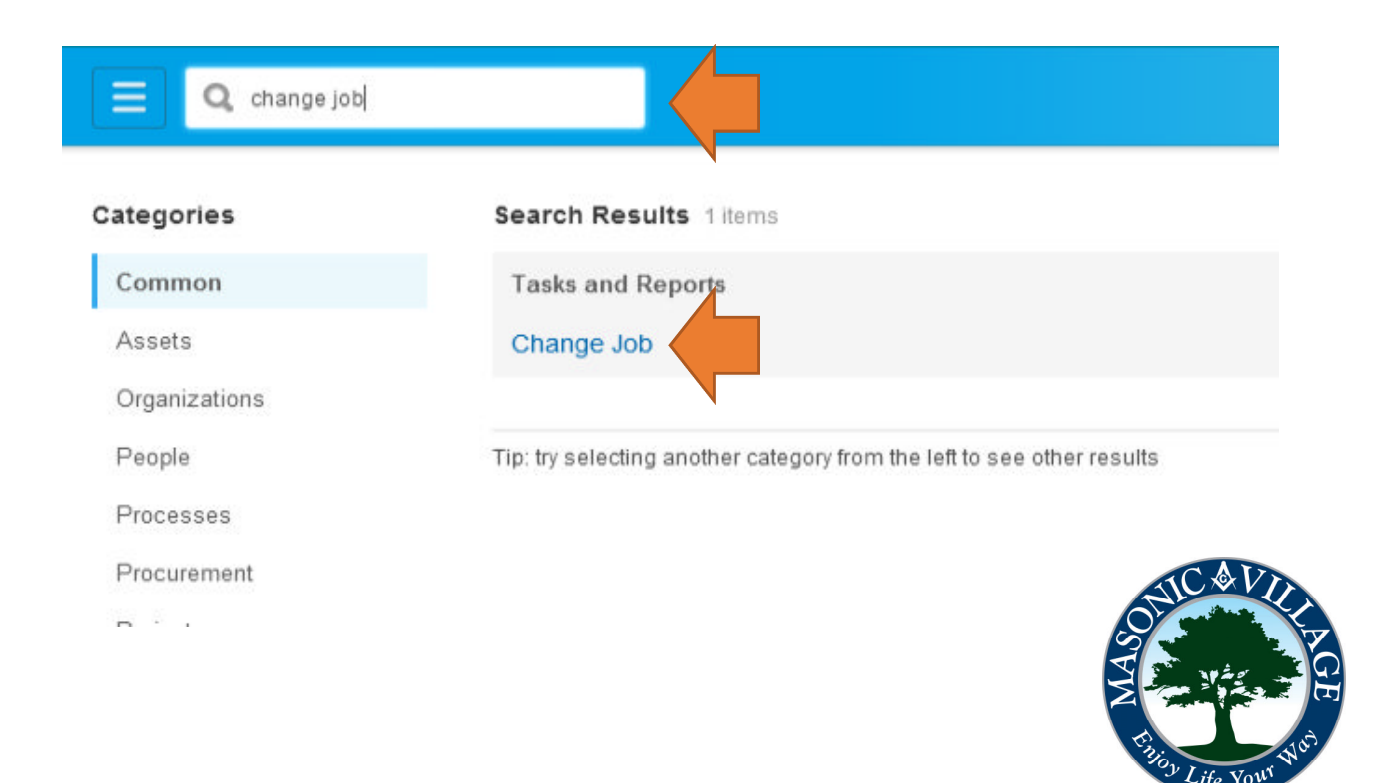

Type in the name of the worker under which the change is occurring. Then click OK.

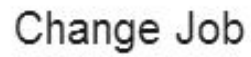

workday.

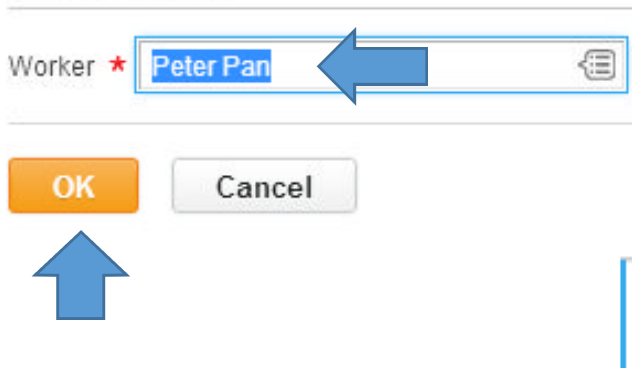

The very first step of changing a job will be to determine who the manager will be after this change. If a current employee under your supervisor organization is moving to a different manager. This is where that information would go. If they are changing managers the manager who currently has the employee (you) must initiate the change for the receiving manager to process the rest of the transfer.

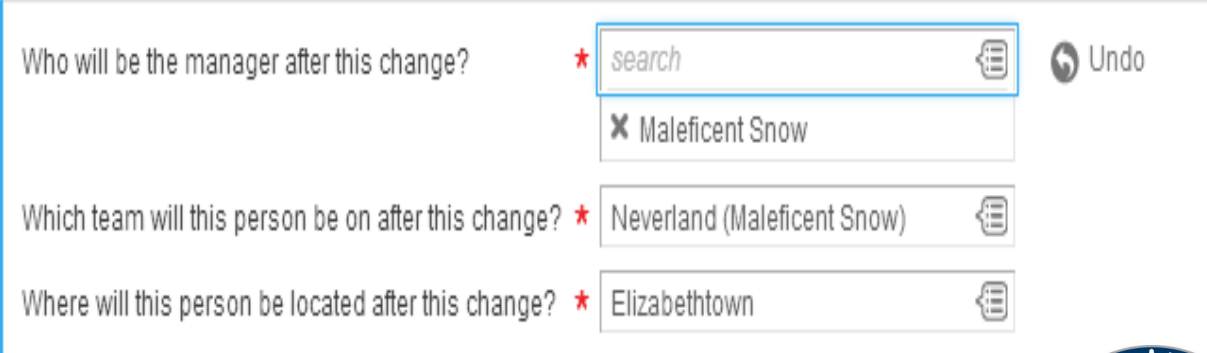

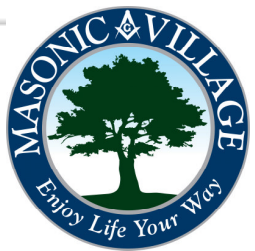

The Change Job process is now broken down into simple steps, each one with a different process that may or may not need changed. See bar below

### Change Job Peter Pan

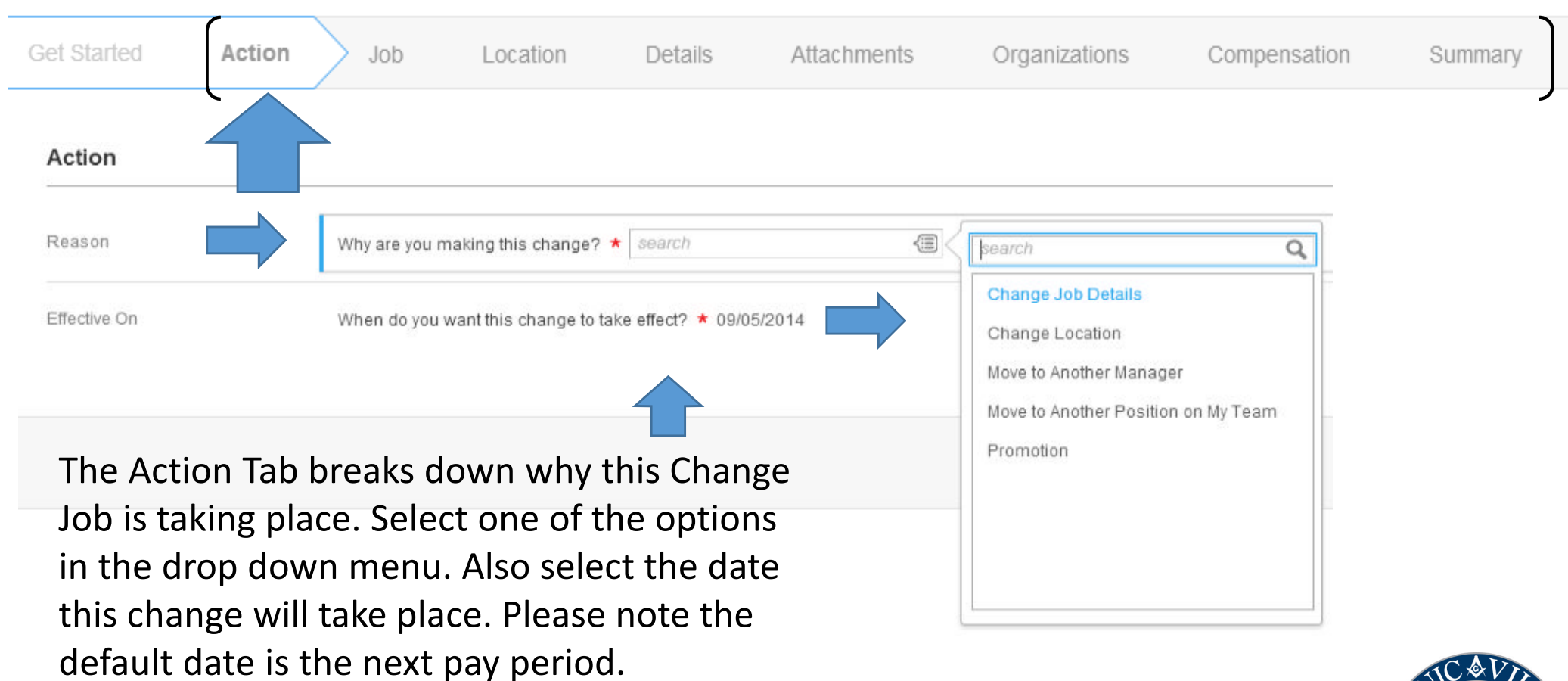

Remember Workday is very date driven. Make sure the date you enter is correct.

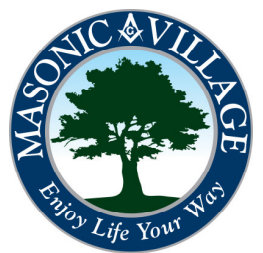

The 'Job' section is where changes can be made if the job position is actually being changed. For example if a Server was moving to a CNA position, this screen is where that change would take place. For this example no change will take place. Click next to continue.

workdov.

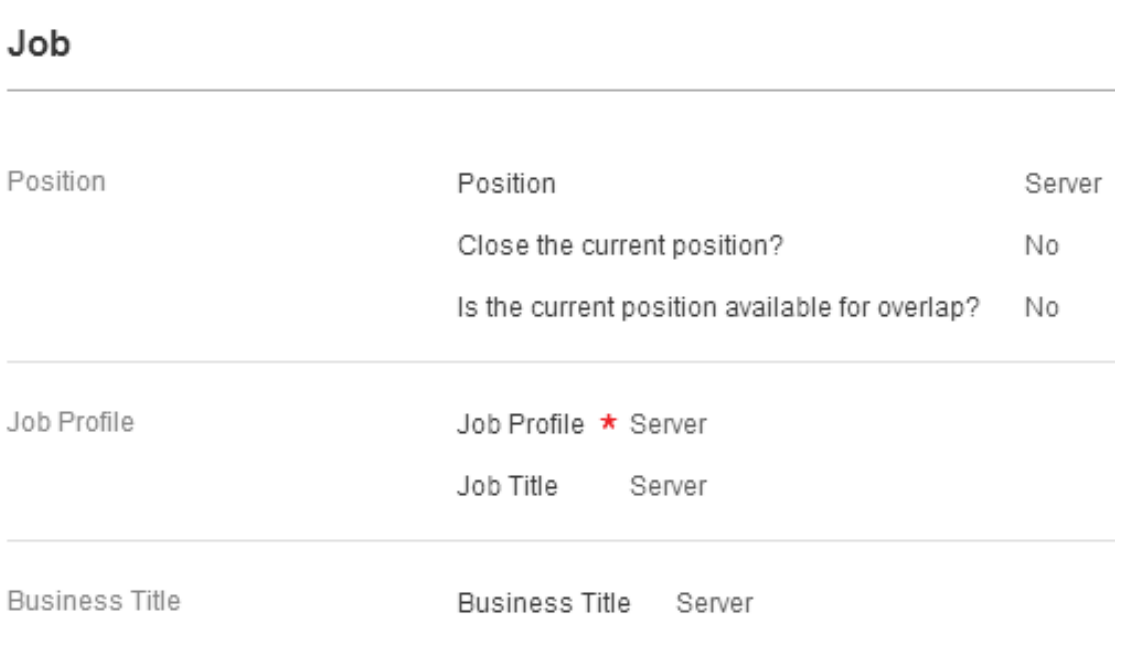

### Please note:

When making a Change Job, be sure to keep the current position open. For example if you were to change this Server to a CNA, there would still be a need for that Server position to be filled, just as their was a need for the CNA position to be filled. Be very careful about "Closing a current position".

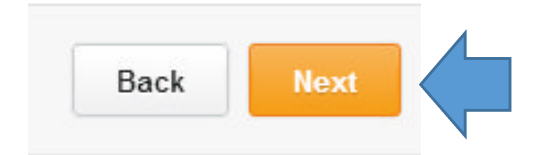

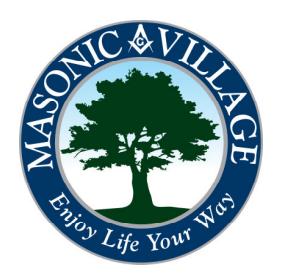

The 'Location' Tab is where you have the option to do several things:

1.) Change the location of the job (E-town, Sewickley etc.).

workdov.

- 2.) Work Space: The physical location where employee works.
- 3.) Scheduled Weekly Hours: How many hours this employee works per week.
- 4.) Work Shift: What shift this job holds (Day, evening night etc.).

For this example, if the employee is changing from a Part-time Casual position to a Regular Full-time position on the 'Day Shift', the 'Location' and 'Work Space will not change because the employee is not physically moving to a new location. Please note that almost all Full-time employees will be scheduled 40 hours a week. *Reference your Employee Type/Time Type Table for the Schedule Weekly Hours*

Location **Location Details** Location \* Elizabethtown Work Space Elizabethtown > Clubhouse > Clubhouse Dining Room Scheduled Weekly Hours 10 Evening (United States of America) Work Shift

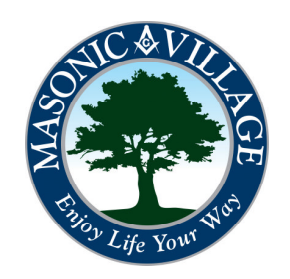

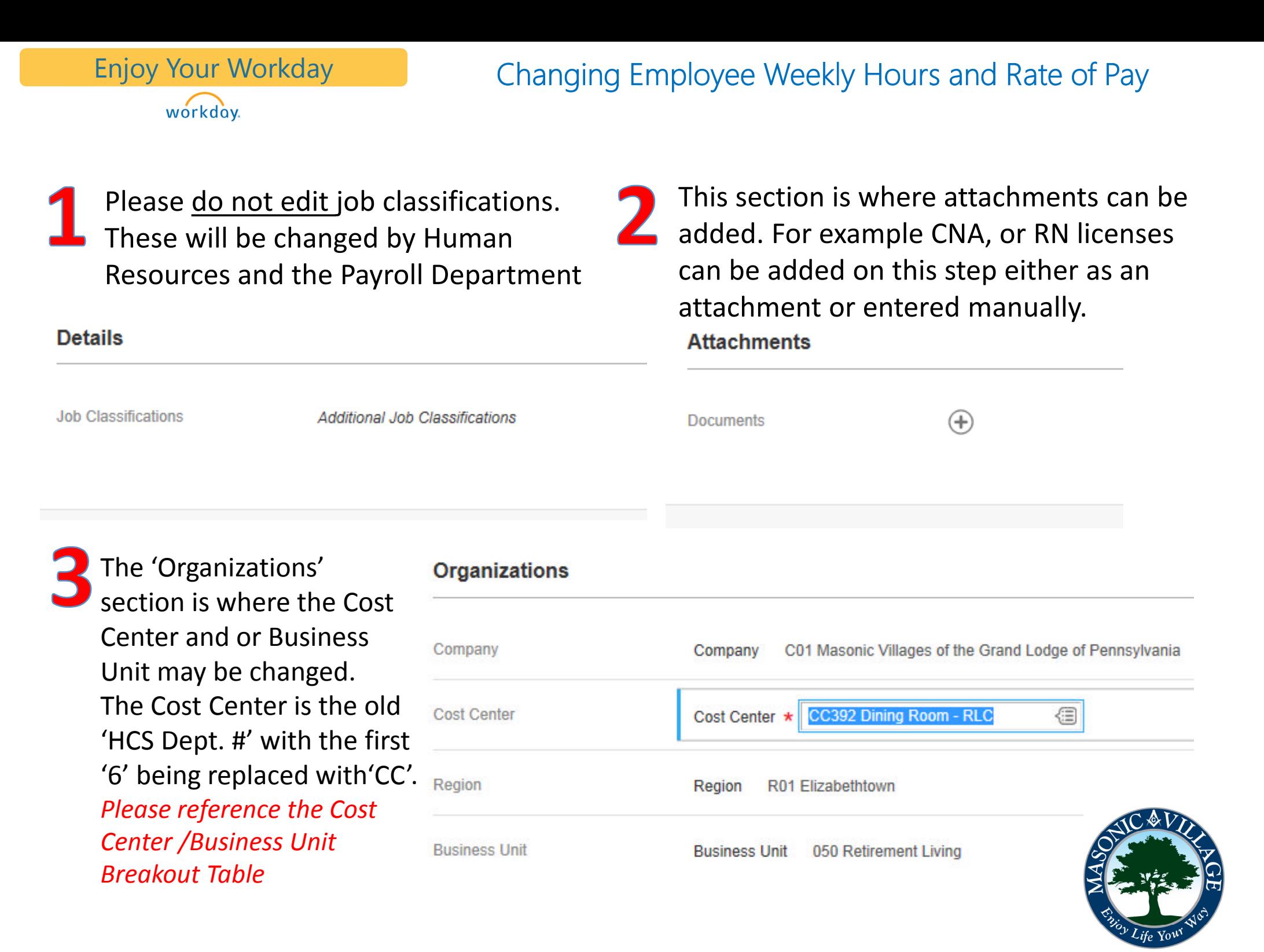

This section now allows you to change the rate of pay if applicable. To change the rate of pay click on the 'Pencil & Paper' icon to the right. Please note the 'Pay Guidelines' cannot be edited here. Only the 'Hourly' rate of pay may be changed. Human resources will change the 'Pay Guidelines' if necessary.

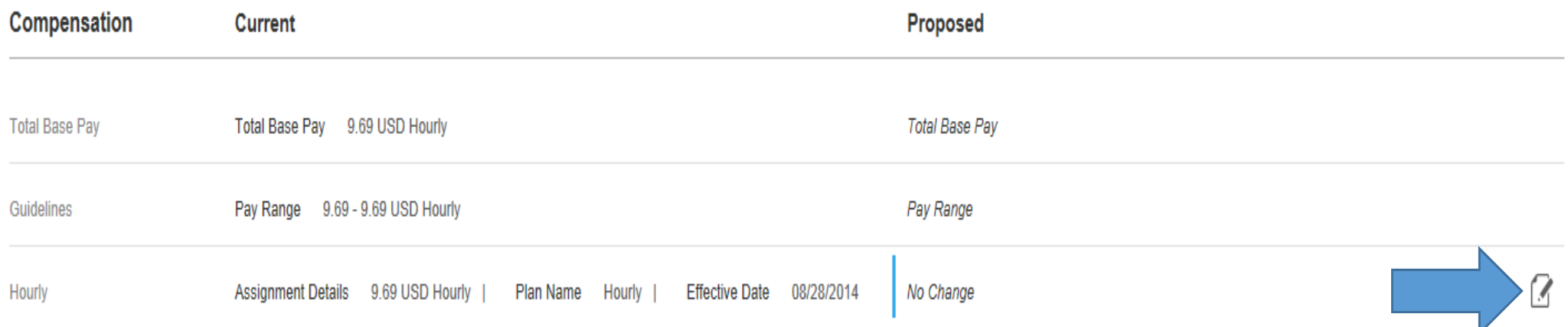

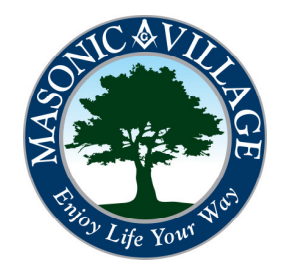

Once clicking the edit button this screen will appear. Change the 'Amount' if applicable. Please note that once a new amount is entered the 'Amount Change' and "Percent Change' will adjust automatically. Click "Done" when finished.

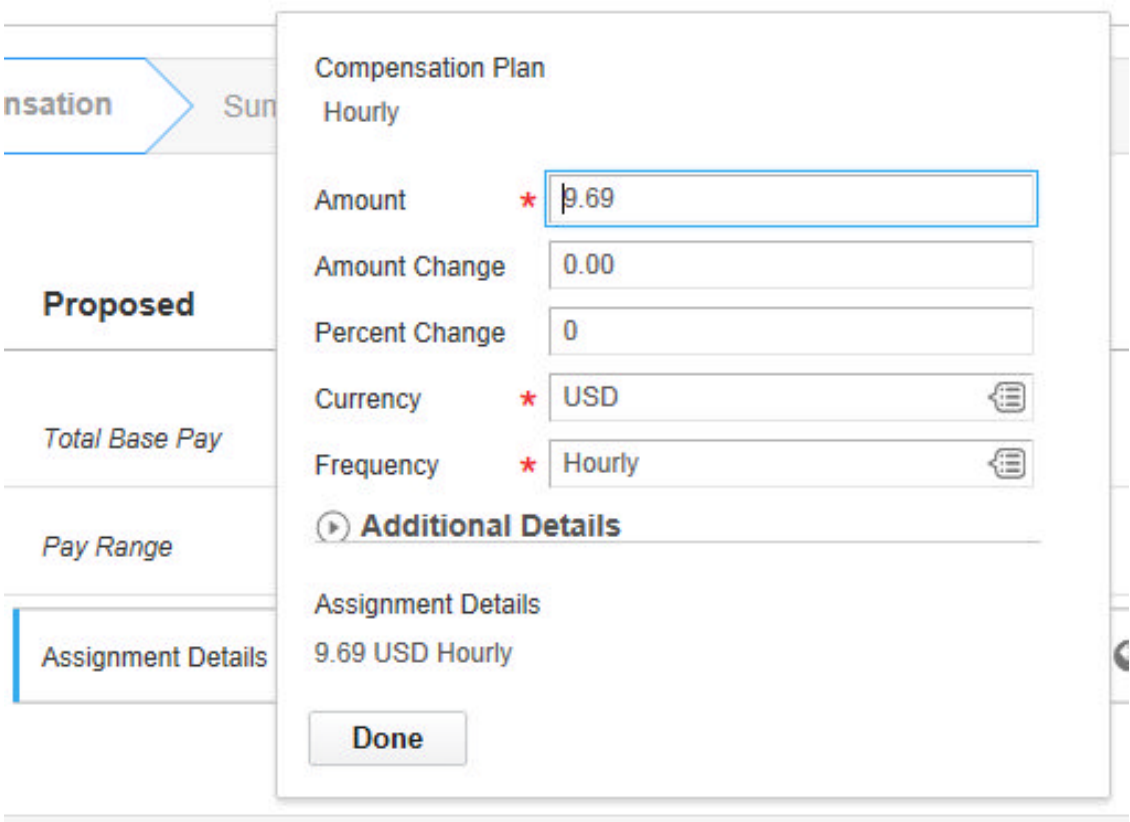

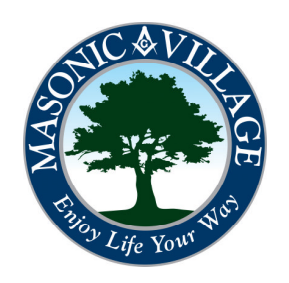

## workday.

### Enjoy Your Workday **Engler** Changing Employee Weekly Hours and Rate of Pay

Once compensation is completed the final screen will show all of the previous steps completed on one page. Please verify that everything is correct then click 'Submit' at the bottom of the screen.

### Change Job Peter Pan

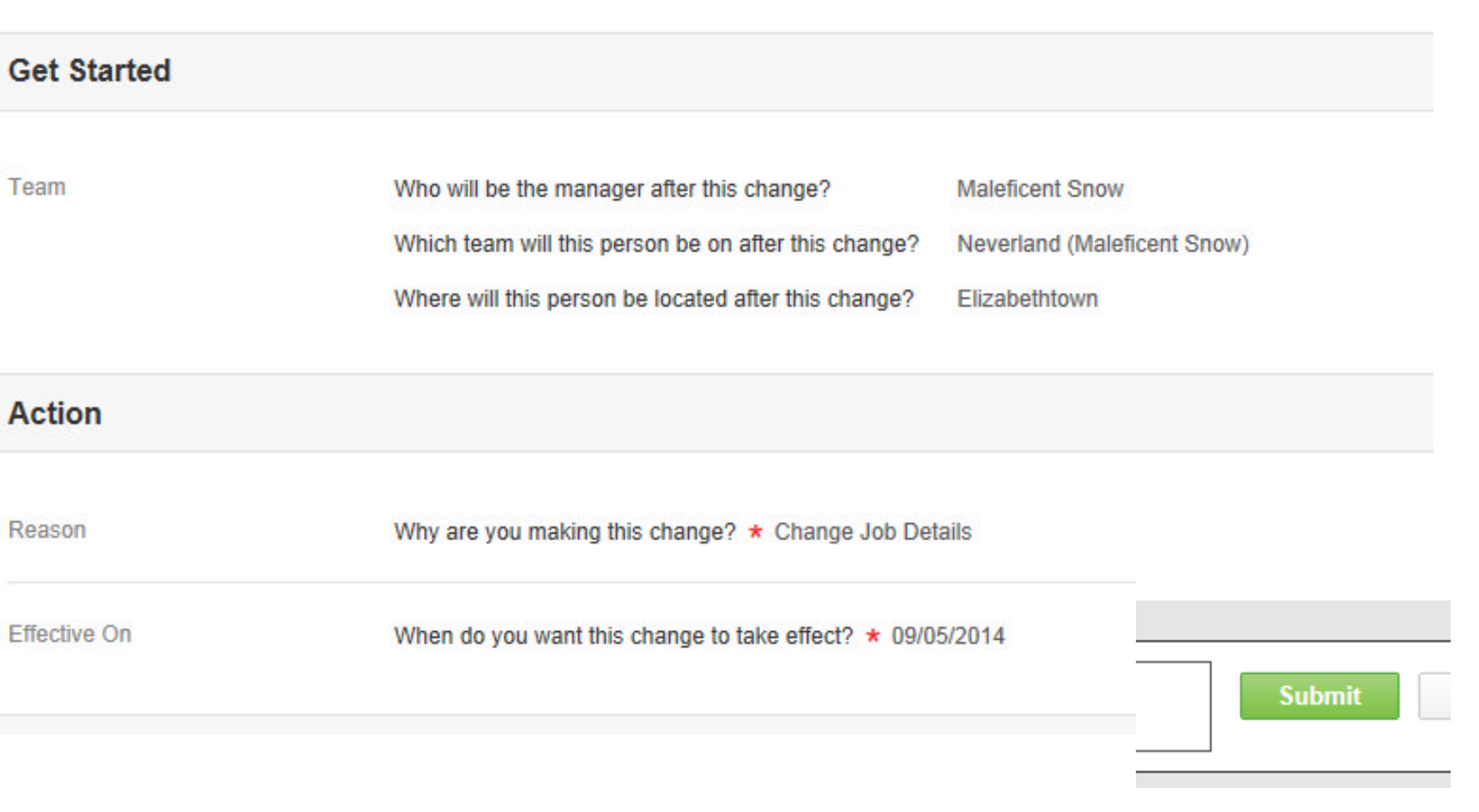

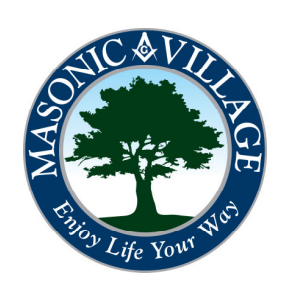

Congratulations! You have successfully completed a Change Job for your employee, by changing their scheduled weekly hours and work shift. Now Human Resources will review this information and follow up with the applicant to discuss Benefits. Remember the change will only take place in Workday once the date you entered for the change job has been reached.

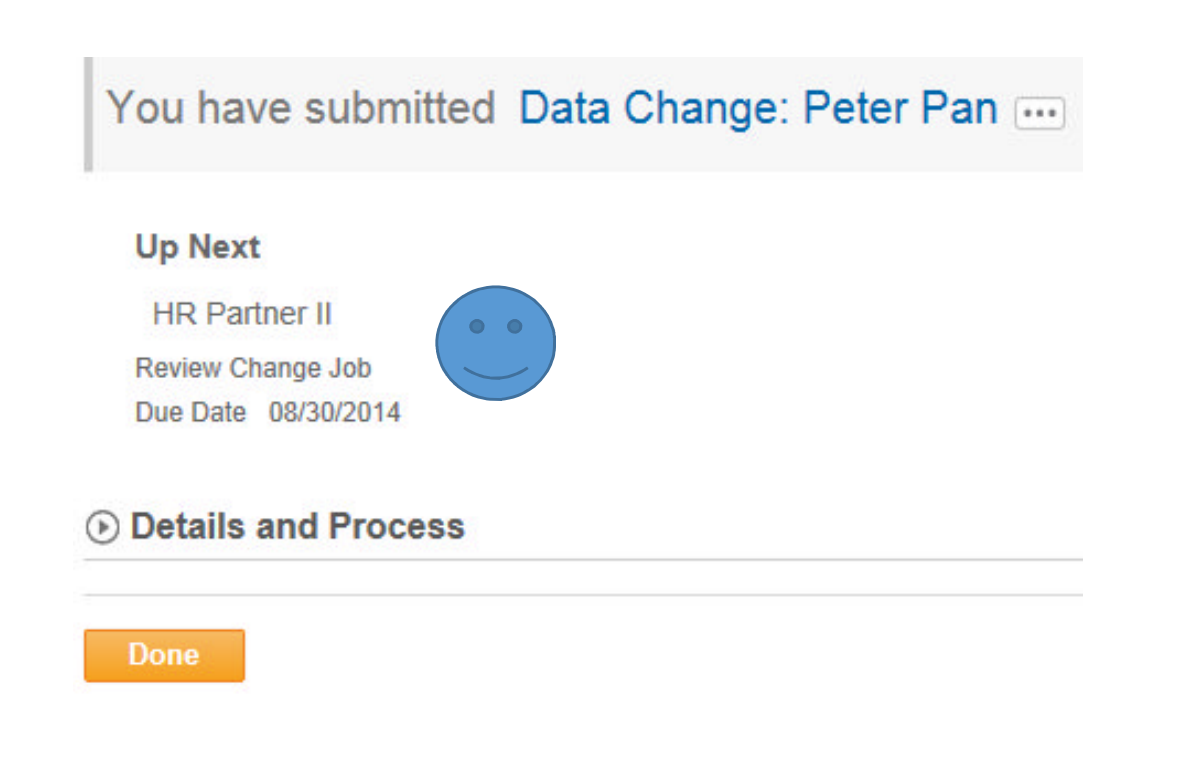

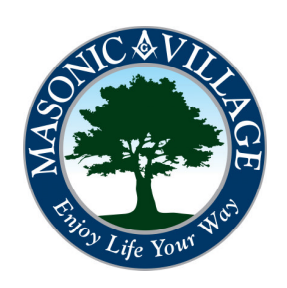

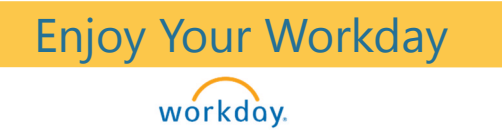

# Questions or Comments?

For the next section of slides we will go through how to Transfer employees.

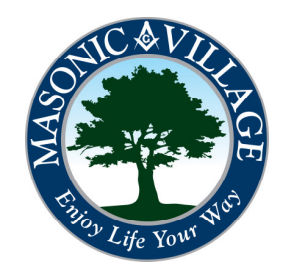

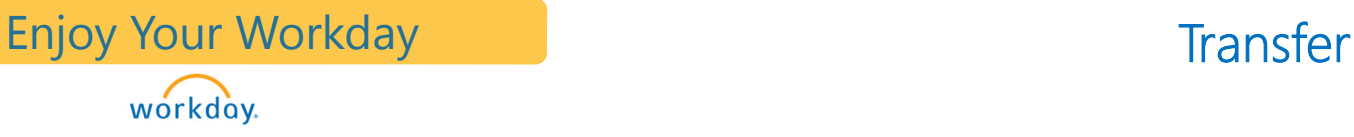

Now we will walk through the steps of how to perform a transfer within the Change Job function.

You can also type the employee's To begin the transfer of the name in the search bar and use the employee, type Change Job into related actions beside the employees the search bar and click the link name to perform a Job Change.below **Elsa Arendelle** change job **Available Actions** Worker Elsa Arendelle  $=$ **XI B** Neverland (Maleficent Sr Employee Compensation **View Team** Contact **Categories Search Results 1 items** Job Change Transfer, Promote or Change Job **ress** ip: try selecting another c **Change Location Manage Work** Common **Tasks and Reports** hic Drive Organization **Add Contract** wn, PA Assets Change Job **Start International Assignment Personal Data** es of America Organizations **Terminate Employee** Safety Incident Tolont

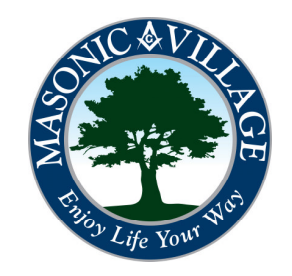

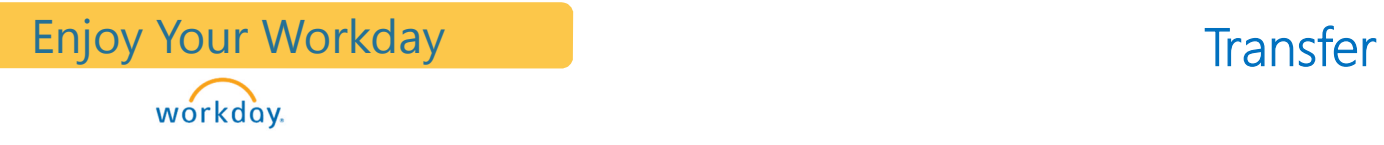

For a transfer begin by typing in the new manager's name after this change takes place. Once selected the other two boxes will change automatically. Click 'Start' to begin.

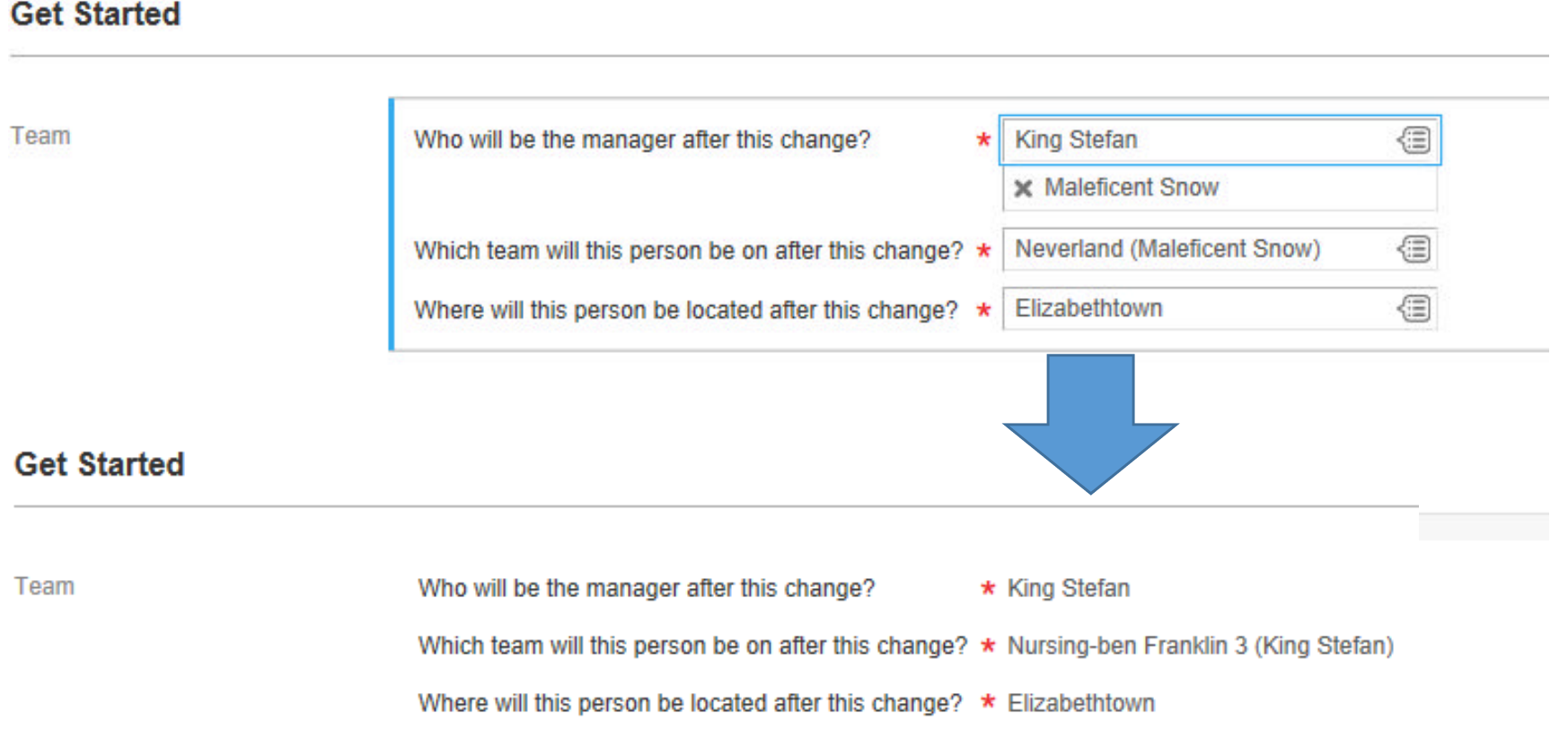

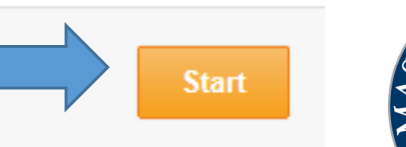

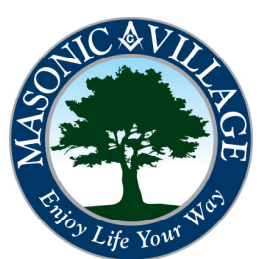

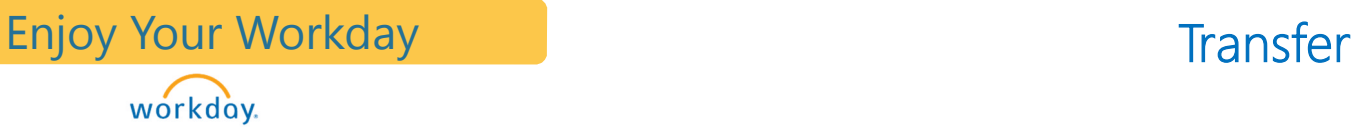

Please note the top of the screen which lists all the steps that need to be completed. This list is much shorter than the one completed before. That is because when transferring an employee the Current manager begins the process and the Receiving manager finishes the steps.

Change Job Elsa Arendelle ...

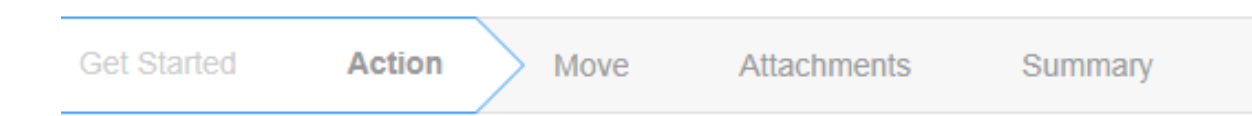

Begin by choosing a reason for making the change. For transfers the reason is "Move to Another Manager". Next, please be sure to put the effective date for when this change is taking place. Remember Workday is very date sensitive. So please be sure it is correct. **Action** 

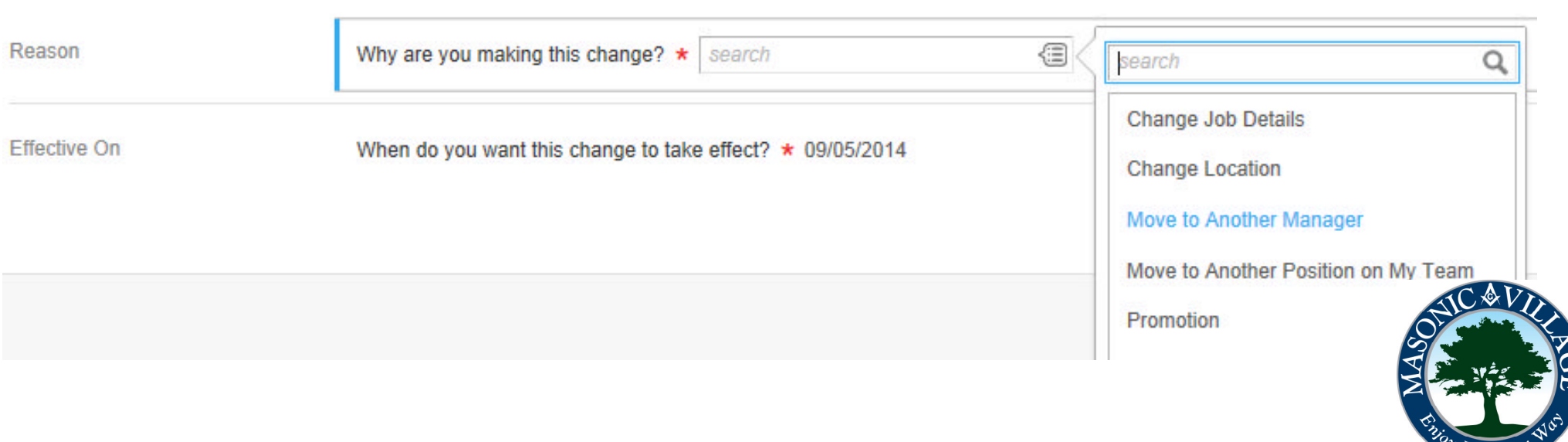

**Transfer Enjoy Your Workday Access 1986** workday.

The following steps will now let you determine what to do with the position that the employee is leaving. In almost all cases please "Backfill this headcount". This will leave the current position the employee is leaving open to be filled by another New Hire or Transfer. Check the overlap box if two employees will be able to fill the same position for a short period of time. (Not a normal action)

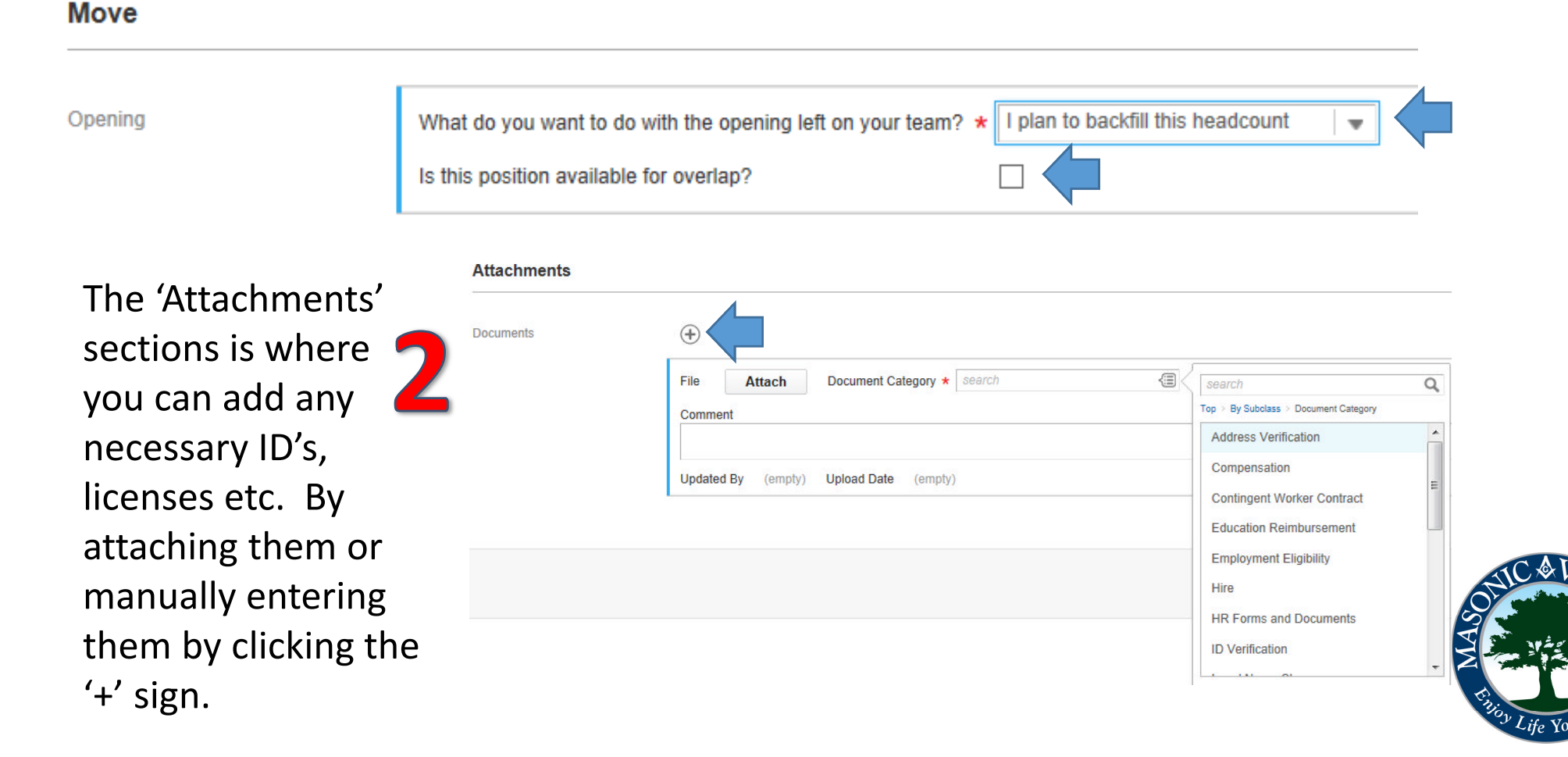

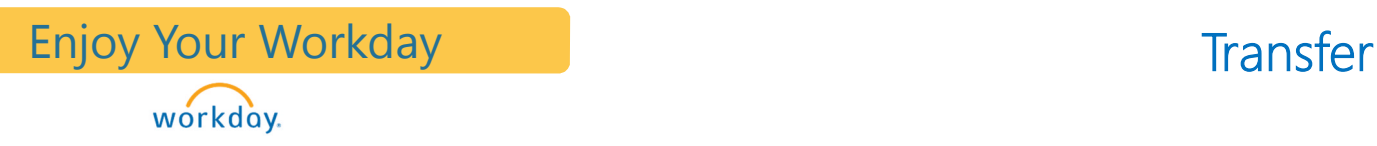

Once completing the attachments page the final page will give an overview of everything that has been changed. Please review the information then click 'Submit' at the bottom of the screen.

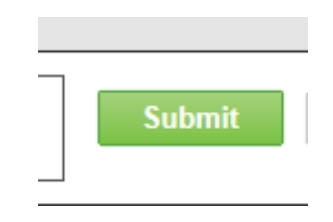

Now because this is a transfer, the Receiving manager will complete the rest of the information for the employee, such as "Scheduled Weekly Hours", "Location", "Compensation" etc. These are essentially the same steps that were completed before when just changing an employee's scheduled weekly hours. The only difference being, because this is a transfer two managers will now split the different tasks.

You have submitted Transfer: Elsa Arendelle ...

**Up Next** 

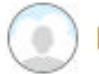

**King Stefan** 

**Review: Receiving Manager** Due Date 08/30/2014

### **O Details and Process**

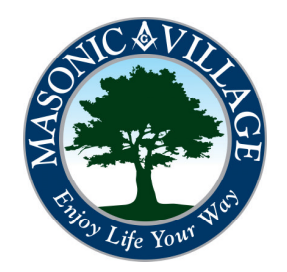

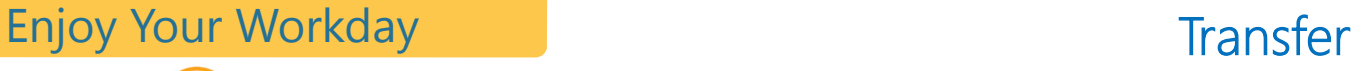

In the Receiving Manager's screen it will now list everything the employee currently holds with all of the Proposed changes. Please go through each step and verify everything is correct. Click the 'Pen & Paper' edit icon to make changes when necessary. Under the 'Job' category click 'Position' and that will bring up the open positions for that supervisory organization. Please note that if no jobs show up then there are currently no open positions with that organization.

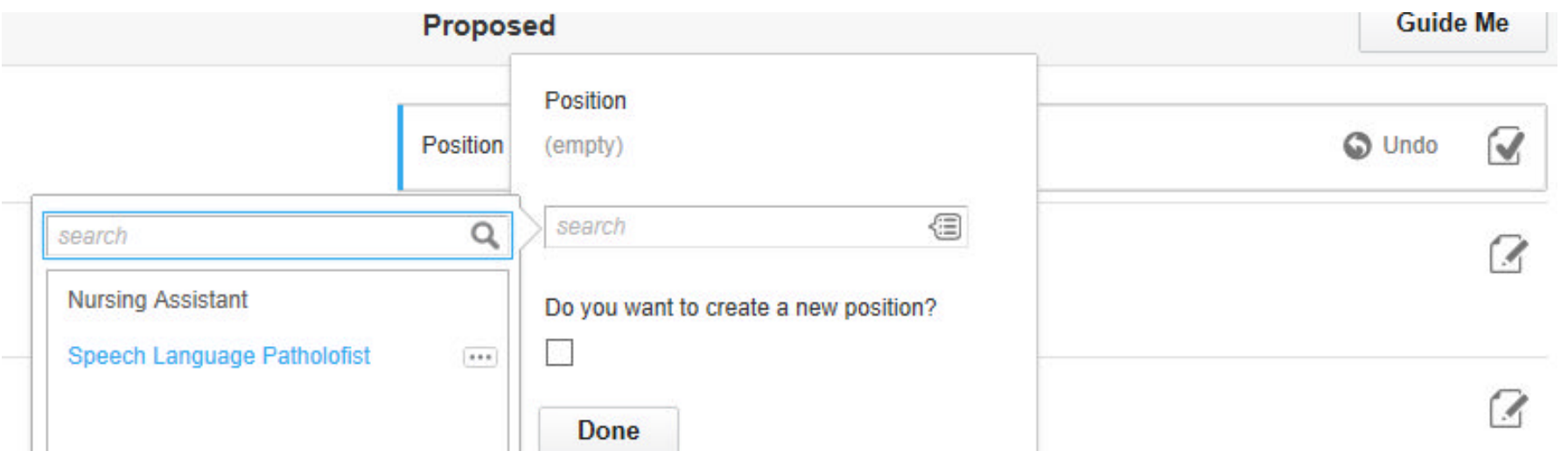

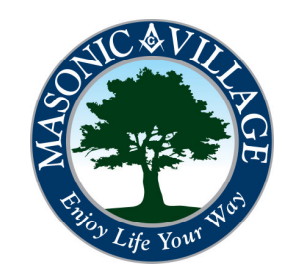

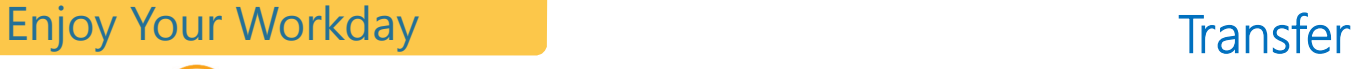

Under the 'Location' section please be sure to change the 'Work Space' when transferring an employee. Remember, the work space is the physical location where the employee will be working. Also be sure to change the 'Scheduled Weekly Hours' and 'Work Shift' if applicable.

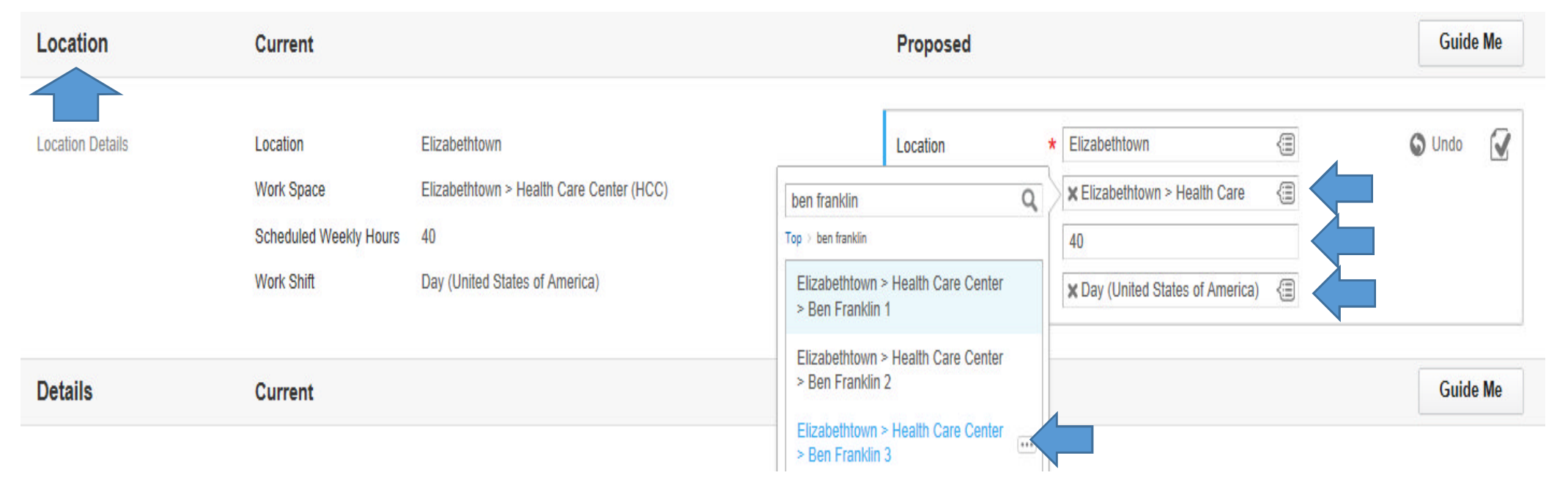

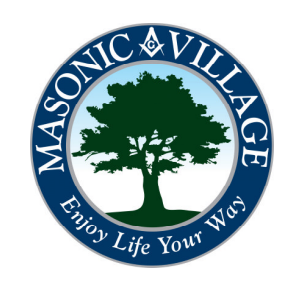

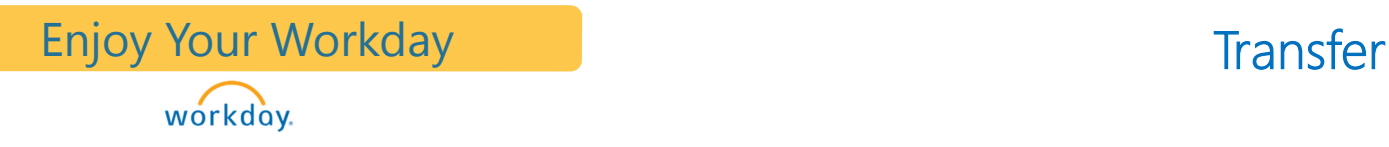

### Please remember do not change 'Job Classifications' Human Resources will take care of this section.

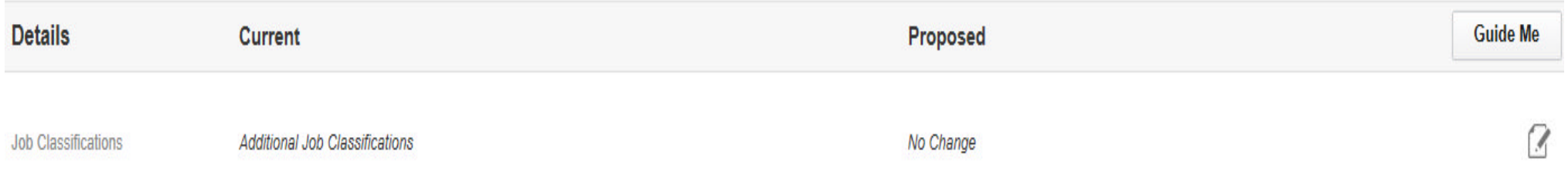

The Receiving manager will also make changes to the Hourly Rate of pay if necessary. Human Resources will change the 'Pay Guidelines if they need to be changed. Click 'Submit' at the bottom of the screen once everything is complete.

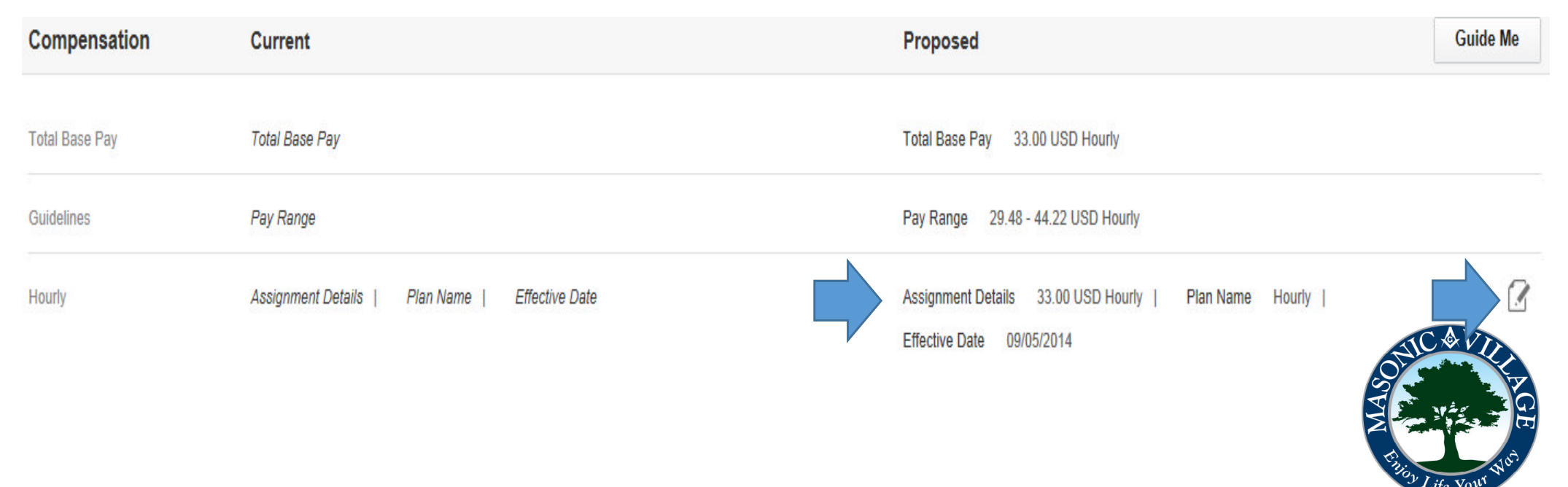

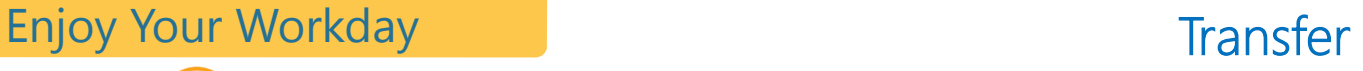

Congratulations!!! Once you have reviewed the information and clicked "Submit" this screen will pop up and Human Resources will review the information. Once reviewed, Human Resources will approve the transfer and the process is complete. Remember the change will not take effect in Workday until the effective date that was entered has been reached.

Success! Event approved Transfer: Elsa Arendelle [...]

### **Up Next**

**HR Partner II** Review Change Job Due Date 08/30/2014

workday.

### **Details and Process**

**Done** 

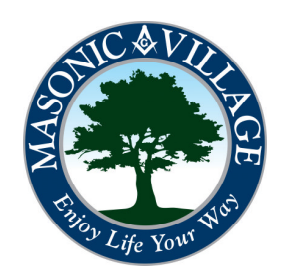

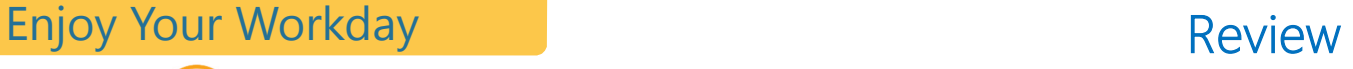

We have gone over many of the steps that encompass Job Changes. From transfers, to status changes, to location changes, and how to change compensation.

This is now initiated by the Manager which will give you more control over your employees and make the process move much more quickly than before.

workday.

Do I still have to fill out Activity Sheet/Change Forms? Why that is a great question! No you do not! Those forms are no longer necessary because all that information is already in Workday. WOW!

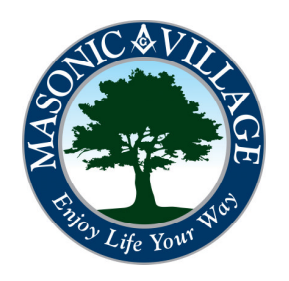

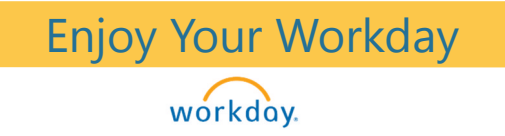

# Questions or Comments?

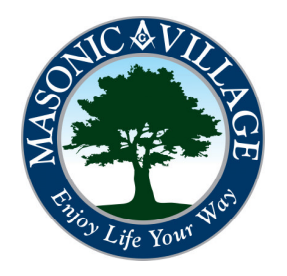